# Hybrid, In Person & Synchronous

This is a primarily In-Person Course Format/Modality. Hybrid Instruction, In Person and Synchronous Online: The class will have both in person and online components. Students and the instructor will meet in person at least once per week on scheduled days during the times posted on the class schedule. On days not meeting in person, students and the instructor will meet online via a video conferencing platform, like Zoom or Teams, during the specific days/times posted on the class schedule.

# **PeopleSoft things:**

| Instruction Mode       | Mode A – Hybrid: In Person and Online   |  |  |  |
|------------------------|-----------------------------------------|--|--|--|
| Course Attribute/Value | PLAN/HYBSYNC                            |  |  |  |
|                        | PLNB/SYNC                               |  |  |  |
| Facility ID            | D Blank (Classroom) & VIRTUAL SY        |  |  |  |
| APDB Learning Mode     | Mode 06 – Synchronous with mtgs, Hybrid |  |  |  |
| Room Characteristic    | racteristic As Needed                   |  |  |  |
| Note Number            | umber 115 Hybrid with Sync              |  |  |  |

# **Example Class**

| MP | Facility ID | Day(s) | Start   | End     | Dates                 | APDB Mapping: Space Type |
|----|-------------|--------|---------|---------|-----------------------|--------------------------|
| 1  |             | М      | 1:00 PM | 2:50 PM | Full Semester/8W1/8W2 | Based on CS Value        |
| 2  | VIRTUAL SY  | М      | 1:00 PM | 2:50 PM | Full Semester/8W1/8W2 | 3 Non-Capacity           |

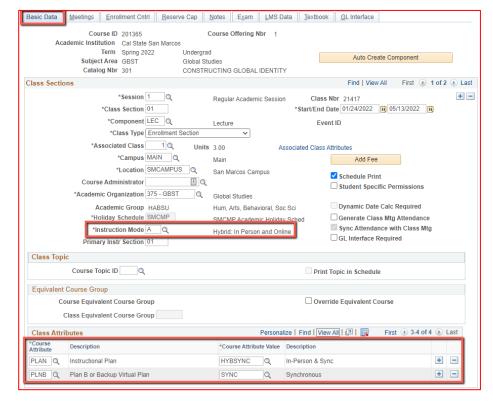

### **Basic Data Tab**

### **Instruction Mode:**

A – Hybrid: In Person and Online Course Attribute/Value

PLAN/HYBSYNC
PLNB/SYNC (all classes must have a Plan B or "Shadow Schedule" value)

Schedule Print: Review to see if the box is checked (on) or unchecked (off).

 If the class is ACTIVE, Schedule
 Print ON allows the class to show on the class schedule.

If the class is ACTIVE, Schedule Print off allows students to enroll if they have the Class Number, but the class does NOT show on the class schedule.

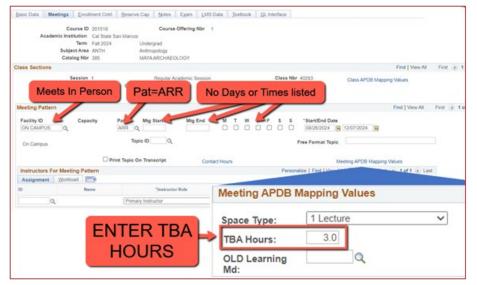

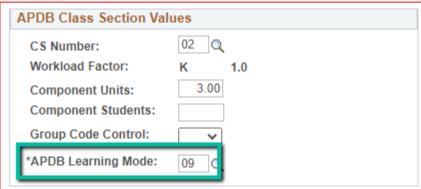

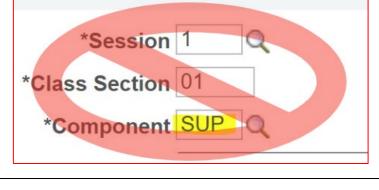

NEW\*\* Meeting Pattern:

### ARR:

 MUST use "ARR" in PAT for Meeting Patterns with NO days or times but that meet in person.

### TBA Hours:

- Enter TBA hours for In-Person classes with NO days or times listed in the meeting pattern (EXCLUDING Independent Studies/Supervision Classes)
- If you are scheduling a multicomponent class and only using one component to schedule hours, you need to use "ARR", but you do **NOT** need to enter "TBA Hours" in the "fake" component.

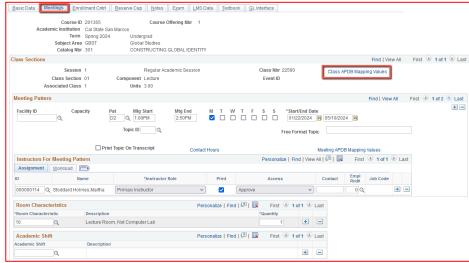

### **Meetings Tab**

### **Class APDB Mapping Values**

- ONLY edit the Learning Mode field
- Make a note of CS

  Number/Value in Class APDB

  Mapping Values

# **APDB Learning Mode**

- **06**Synchronous with mtgs, Hybrid

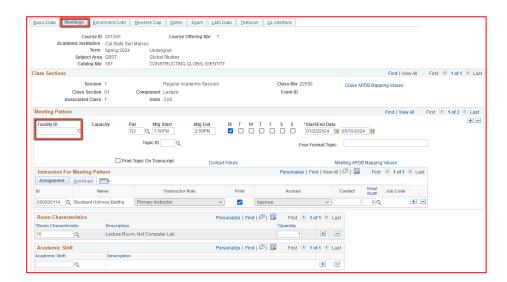

### Meeting Pattern (MP):

The **first MP** should be the in-person portion of the class.

Facility ID — only enter if the room is puzzled, a specialized space (e.g. wet lab), or not actually a room (examples: GARDEN, OFF CAMPUS, ON SITE, etc). The first meeting pattern for this type of class must have days/times indicated.

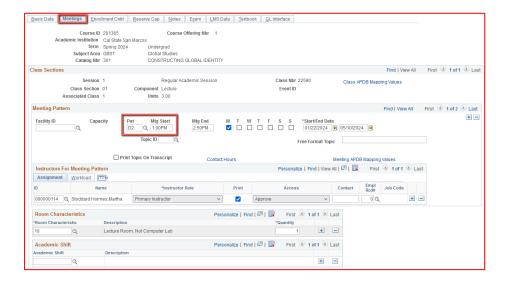

# **Meetings Tab**

## Meeting Pattern (MP):

The **Standard Pattern (Pat)** is helpful for entering the days and times. Select the Pat for the number of schedule hours, such as MWF3 (Mon, Wed, Friday 3 hours/week).

- Enter the Mtg Start time in Military Time
- The Mtg End will auto-populate, and the days will automatically be checked off correctly.

The Mtg Start, Mtg End, and Days can also be entered one-by-one.

Always use Approved Class Meeting Days & Times

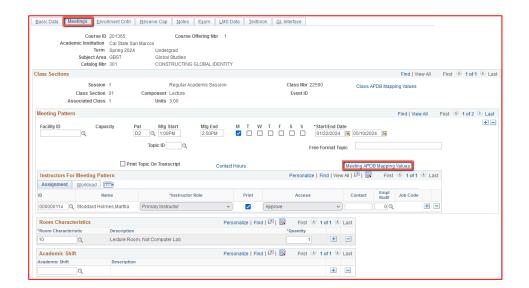

Meeting APDB Mapping Values:

 ONLY edit the Space Type field

# Space Type

- To edit this value,
reference the CS
Number/Value (from the
CLASS APDB Mapping
Values link) & page 2 on
the PeopleSoft Schedule
Build Entry Connections
(on the Process Guides
Page)

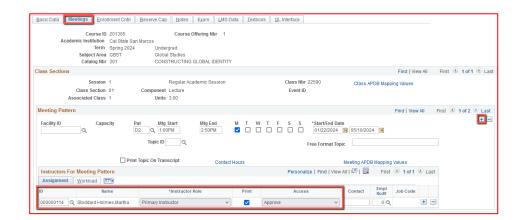

# **Meetings Tab**

# Faculty Assignment:

If you have a faculty ready to assign when building a Hybrid class, input the assignment BEFORE creating the second meeting pattern (MP).

# If you cannot find your faculty:

Make sure you spelled name right. Make sure you have the faculty's legal name. Are they new? (Fill out New Faculty Form online)

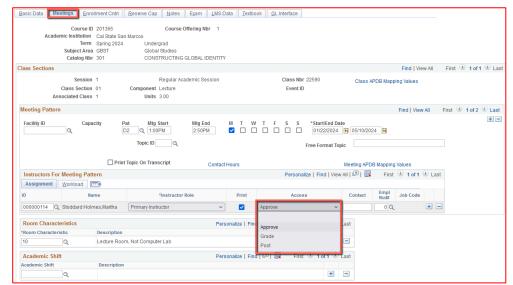

### Faculty Assignment:

# Access should ONLY be APPROVE

Rare exceptions use Grade.
 This is only for Teaching
 Assistants who should not have access to Permission
 Numbers and Submitting
 Grades

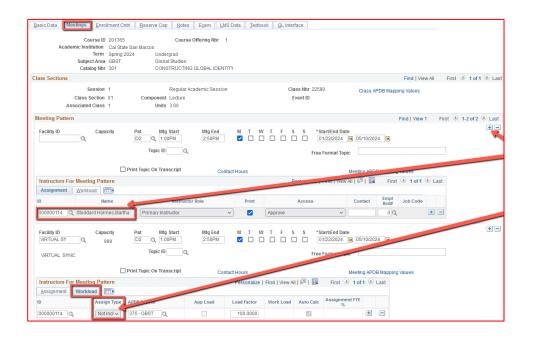

# **Meetings Tab**

Create a Second MP by clicking on the "+" button in the Meeting Pattern section and the faculty will automatically be assigned to the second MP as well.

The other advantage to doing it this way, is the workload portion of the "Instructors for Meeting Pattern" section (on the second MP) automatically changes to Assign Type "Not Incl".

# If Faculty cannot be assigned when first building the class (often occurs with lecturers):

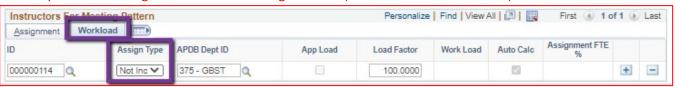

If you do NOT have a faculty ready to assign when building a Hybrid class, you will have to manually change the workload tab on every MP after the first one.

Do this by clicking on the Workload tab in the "Instructors for Meeting Pattern" section (on the second MP and after), and change the Assign Type dropdown list to "Not Incl"

Once Schedule Build is over, you will not be able to assign faculty through the Maintain Schedule of Classes page, go to the **Schedule Class Meetings** page to assign faculty at that point.

# MAKE SURE the faculty member is assigned to EVERY MEETING PATTERN.

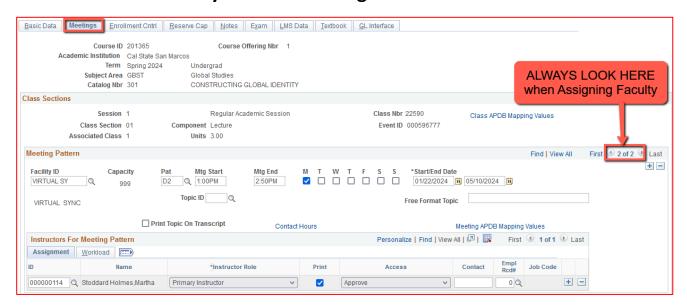

The right side of the Class Sections horizontal bar will show you how many meeting patterns a section has. Always look here to make sure you assign the faculty to EVERY meeting pattern.

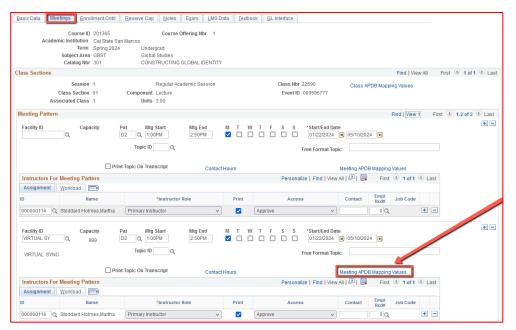

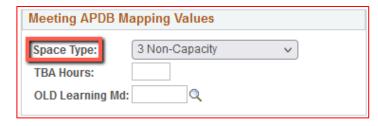

# **Meetings Tab**

# Meeting Pattern 2+ (MP #2)

Facility ID: Virtual SY

# The **Standard Pattern (Pat)** is helpful for entering the days and times. Select the Pat for the number of schedule hours, such as MWF3 (Mon, Wed, Friday 3 hours/week).

- Enter the Mtg Start time in Military Time
- The Mtg End will autopopulate, and the days will automatically be checked off correctly.

The Mtg Start, Mtg End, and Days can also be entered one-by-one.

# Meeting APDB Mapping Value:

All MPs after the first one & ALL MPs that are online (Async or Sync) must use "3 Non-Capacity"

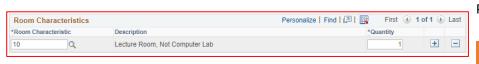

Can add as many as needed; however, the RCs are linked.

Do not add mutually exclusive values, like PC and MAC Computers,
as that rules out ALL rooms.

# **Meetings Tab**

### **Room Characteristics:**

Based on type of Room Needed for In-Person portion.

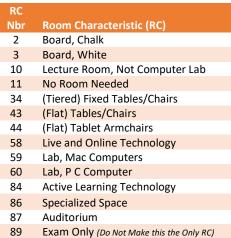

### **Enrollment Cntrl Tab**

### Class Status:

Only use ACTIVE or TENTATIVE

- Do NOT use CANCEL during Schedule Build. Classes should be DELETED during the build if need be (done on the Basic Data tab, with the minus "-" button on the top righthand side).
- In Spring, new classes will need to be built as Tentative once the Winter Class Schedule is posted. If Spring class should remain Tentative after the Schedule goes live, must add the "TENT" Course Attribute = "Y" on Basic Data Tab.

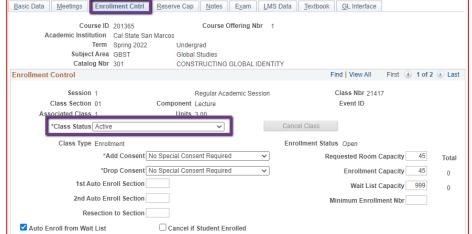

#### Course ID 201365 Course Offering Nbr 1 Academic Institution Cal State San Marcos Term Spring 2022 Undergrad Subject Area GBST Catalog Nbr 301 CONSTRUCTING GLOBAL IDENTITY Find | View All First (4) 1 of 2 (4) Last **Enrollment Control** Session 1 Regular Academic Session Class Nbr 21417 Class Section 01 Component Lecture Event ID Associated Class 1 Units 3 00 \*Class Status Active Cancel Class Class Type Enrollmen Enrollment Status Open Total Do NOT Use 45 Drop Consent 1st Auto Enroll Section 999 2nd Auto Enroll Section Minimum Enrollment Nbi Resection to Section

☐ Cancel if Student Enrolled

Reserve Cap Notes Exam LMS Data Textbook GL Interface

### **Enrollment Cntrl Tab:**

# Add Consent:

 Instructor Consent required means student need to contact assigned faculty to obtain a permission number to enroll. Instructor email must be entered in the class note.

# **Drop Consent:**

 Do NOT use unless you have a PASO section (ONLY office that uses this field)

Basic Data Meetings

✓ Auto Enroll from Wait List

Enrollment Cntrl

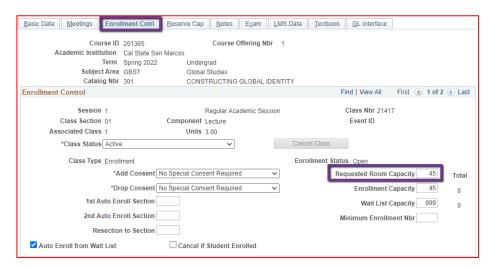

### **Enrollment Cntrl Tab:**

# Requested Room Capacity:

- Should be equal to the Enrollment Capacity.
- This field tells the Optimizer what size classroom is needed.

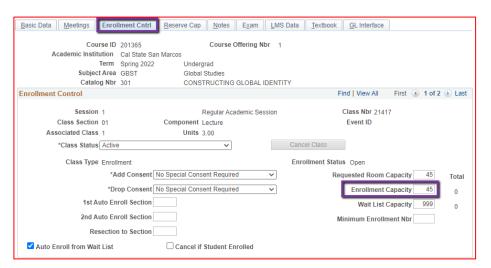

### **Enrollment Cntrl Tab:**

### **Enrollment Capacity:**

 Number of Students that can enroll in this section

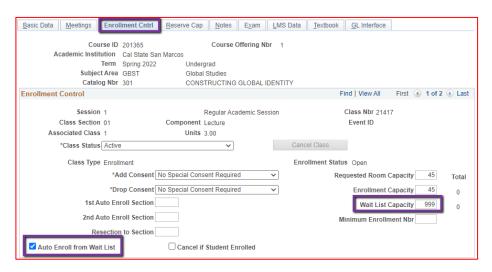

# **Enrollment Cntrl Tab:**

### Wait List Capacity:

 If class needs a Wait List, enter "999" in this field

### Auto enroll from Wait List:

 If using the Wait List, this box MUST BE checked (as shown)

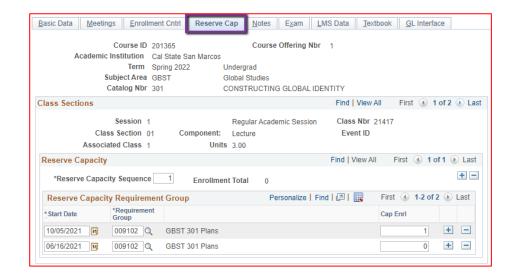

### **Reserve Cap Tab**

# Reserve Capacity Requirement Group:

- Mainly used for GEM
ERGs
For classes that have
both General Education
and Major/Minor
Requirements. GEM
ERGs reserve seats for
the majors/minors that
need seats in the section.

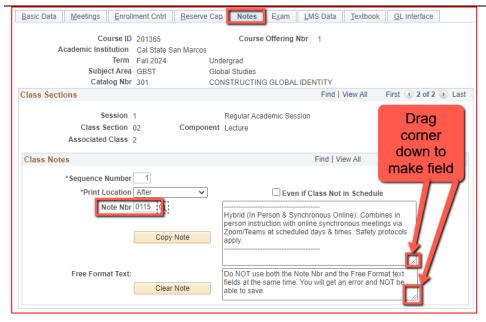

### **Notes Tab**

### Note Nbr:

- 115 Hybrid with Sync
- The Note Nbr text box cannot be edited.

Can drag the corner of each note field down to make it bigger.
Especially helpful for long notes!

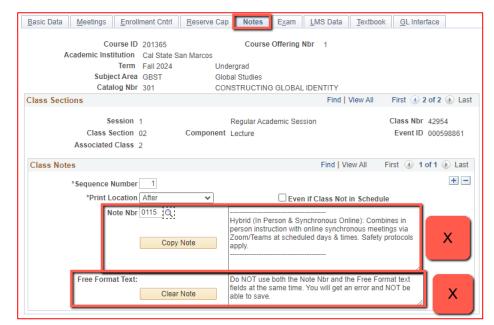

### **Notes Tab**

# Do NOT use Note Nbr and Free Format Text Fields in the same Note (Sequence Number)

- You will not be able to save if you do this. It will give you an error.
- Use the plus (+) button to add a new note of either type.

Also, use the minus (-) button to remove a note. Do not just delete notes from the text fields.

 You will not be able to save if you do this. It will give you an error.

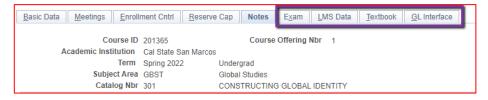

### **IGNORE All Other Tabs:**

Ignore Exam, LMS Data, Textbook, and GL Interface Tabs (if you can see them, if you can't see them, you're good)